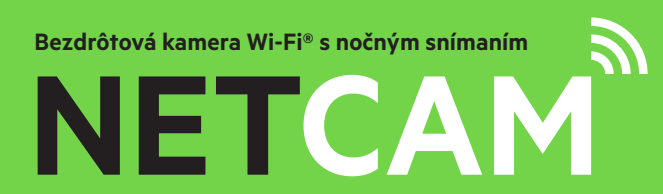

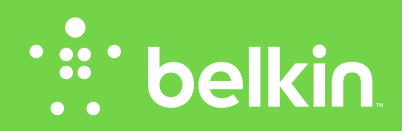

**Návod na používanie**

F7D7601V2 • 8820aa01175sk Rev. B00

# **Obsah**

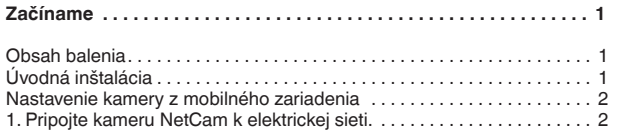

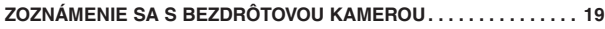

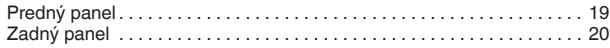

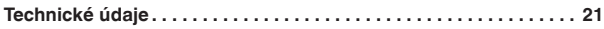

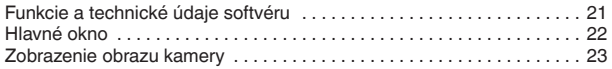

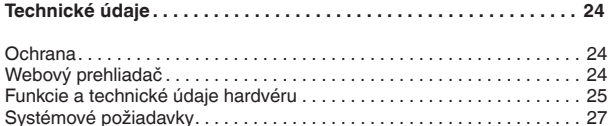

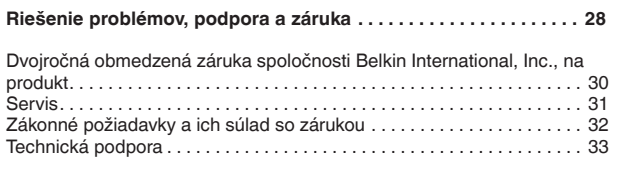

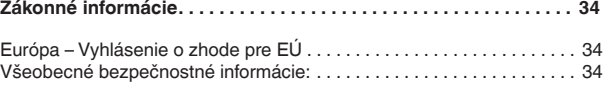

# <span id="page-2-0"></span>**Začíname**

**Gratulujeme Vám ku kúpe kamery Belkin NetCam. Pomocou tohto zariadenia môžete jednoducho skontrolovať svoju domácnosť alebo blízkych, ak ste na cestách.**

# **Obsah balenia**

Kamera NetCam

Napájací zdroj

Stručná inštalačná príručka

Montážna súprava

# **Úvodná inštalácia**

### **Na inštaláciu potrebujete:**

Bezdrôtový smerovač, názov siete (SSID) a heslo.

Zariadenie so systémom Android™ (verzia 2.2 alebo novšia) alebo iPhone, iPad či iPod touch (verzia iOS 4.1 alebo novšia).

<span id="page-3-0"></span>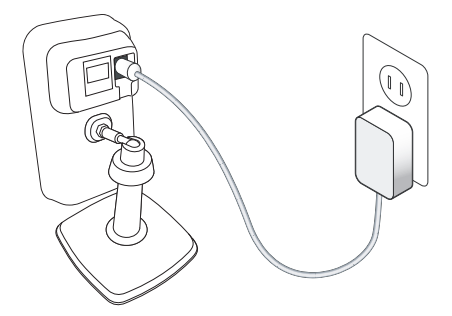

# **Nastavenie kamery z mobilného zariadenia**

1. Pripojte kameru NetCam k elektrickej sieti.

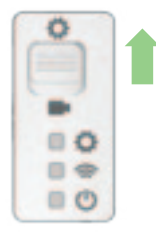

2. Prepínačom na zadnej strane kamery prepnite kameru NetCam do režimu nastavovania.

Skontrolujte, či je prepínač prepnutý do režimu nastavovania a či bliká kontrolka siete Wi-Fi.

۰

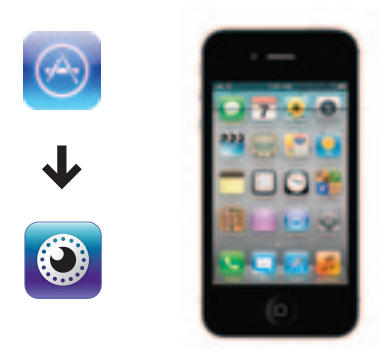

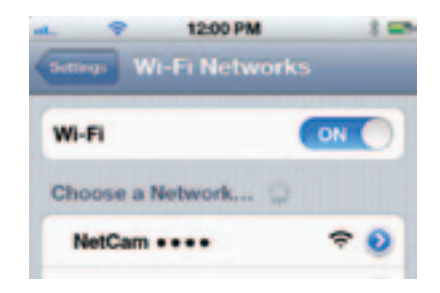

3. Z obchodu App Store alebo Google Play si stiahnite aplikáciu NetCam App.

4. Nastavenie na zariadení iPhone, iPad alebo iPod

4.1 Pripojte mobilné zariadenie k signálu kamery NetCam.

V zariadení iPhone/iPad/iPod touch otvorte menu Settings > Wi-Fi (Nastavenia > Sieť Wi-Fi) a pripojte sa k signálu z kamery.

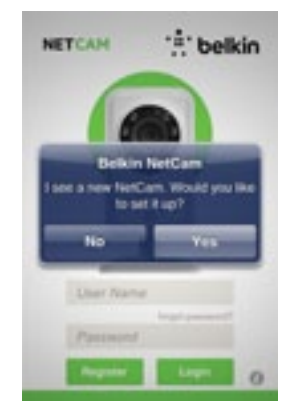

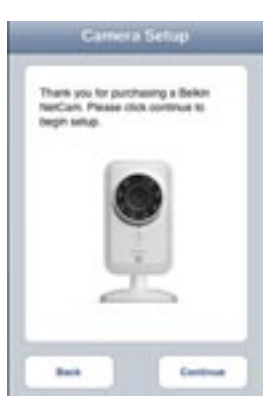

4.2 Spustenie aplikácia NetCam

Po pripojení zariadenia ku kamere spustite aplikáciu NetCam. Mala by sa zobraziť kontextová správa podobná tej na obrázku. Nastavte kameru kliknutím na možnosť Yes (Áno).

4.3 Nastavenie kamery

Kliknutím na tlačidlo Continue (Pokračovať) spustite proces nastavovania.

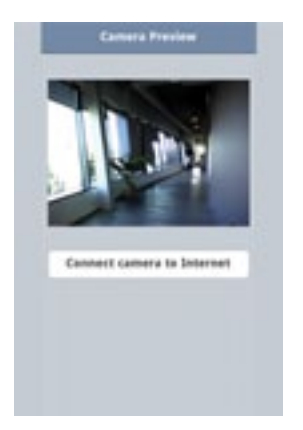

4.4 Zobrazenie obrazu z kamery

Po úspešnom pripojení k zariadeniu sa zobrazí obraz z kamery.

Kliknite na možnosť Connect Camera to Internet (Pripojiť kameru k internetu).

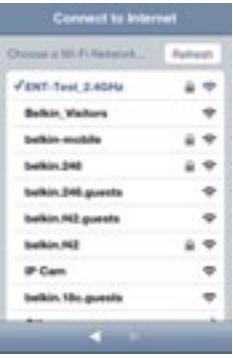

4.5 Pripojenie k internetu

Zvoľte bezdrôtovú sieť, cez ktorú sa má kamera pripojiť k internetu.

Kliknutím na možnosť Ethernet môžete pripojiť kameru k sieti aj pomocou kábla Ethernet (nie je súčasťou balenia kamery).

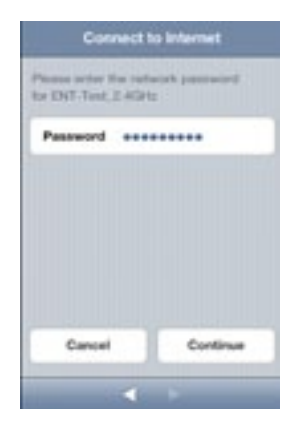

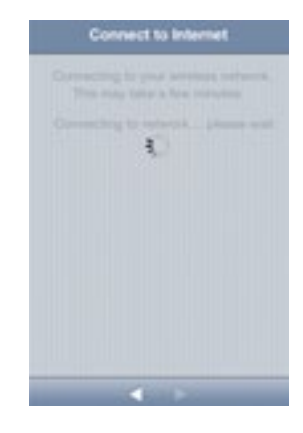

Ak je sieť chránená heslo, vložte heslo bezdrôtovej siete.

4.6 Pripojenie k internetu Počkajte, kým sa kamera nepripojí k internetu.

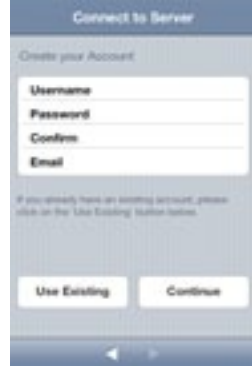

4.7 Vytvorenie konta

Ak nastavujete kameru prvý raz, budete si musieť vytvoriť konto.

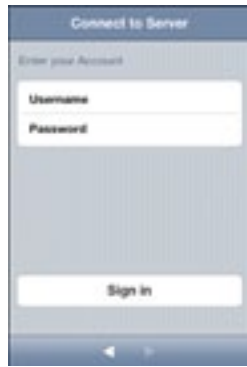

4.8 Použitie existujúceho konta

Ak ste si už vytvorili konto, zvoľte možnosť Use Existing (Použiť existujúce) a vložte informácie o konte. Kliknite na tlačidlo Sign in (Prihlásiť sa).

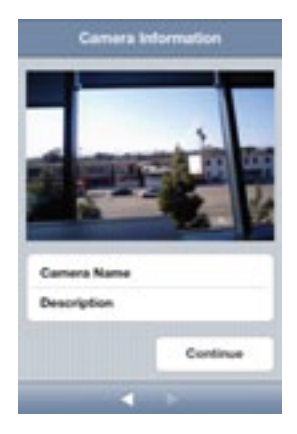

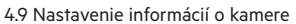

Vytvorte názov kamery a jej opis.

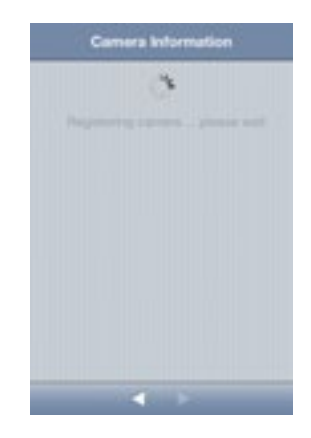

Kliknite na tlačidlo Continue (Pokračovať). V priebehu niekoľkých sekúnd sa kamera zaregistruje na serveri.

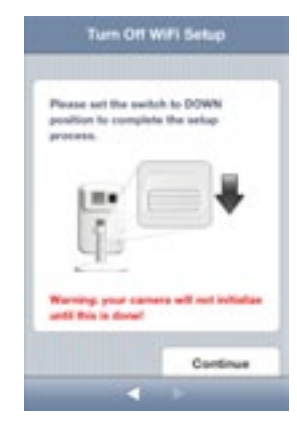

4.10 Dokončenie nastavenia **Blahoželáme!**

Prepnite prepínač na zadnej strane kamery NetCam smerom nadol.

Kliknutím na tlačidlo Finish (Dokončiť) dokončite nastavenie.

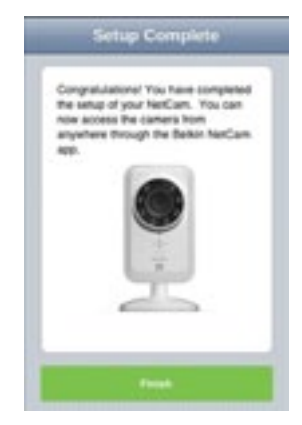

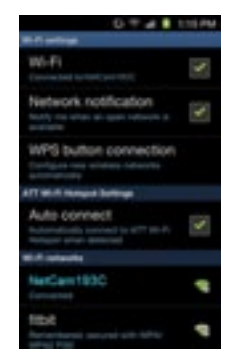

5. Nastavenie na zariadeniach so systémom Android

5.1 Pripojenie zariadenia ku kamere NetCam

Zvoľte položky Settings > Wireless (Nastavenia > Bezdrôtová sieť) a Network > Wi-Fi settings (Sieť > Nastavenia bezdrôtovej siete) a pripojte zariadenie ku kamere.

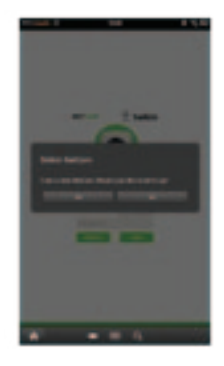

5.2 Spustenie aplikácie NetCam

Po pripojení zariadenia ku kamere spustite aplikáciu NetCam. Mala by sa zobraziť kontextová správa podobná tej na obrázku. Nastavte kameru kliknutím na možnosť Yes (Áno).

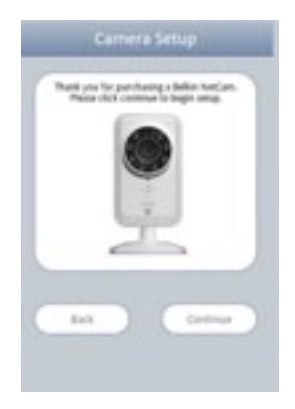

# **Camera Preview** Connect camera to Internet

#### 5.3 Nastavenie kamery

Kliknutím na tlačidlo Continue (Pokračovať) spustite proces nastavovania.

### 5.4 Zobrazenie obrazu z kamery

Po úspešnom pripojení k zariadeniu sa zobrazí obraz z kamery. Kliknite na možnosť Connect Camera to Internet (Pripojiť kameru k internetu).

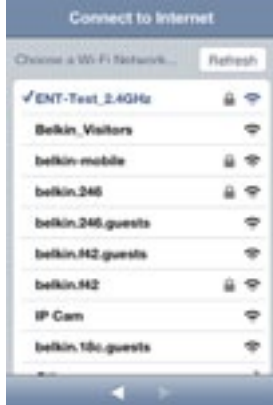

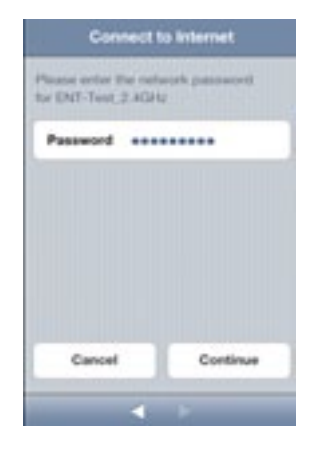

#### 5.5 Pripojenie k internetu

Zvoľte bezdrôtovú sieť, cez ktorú sa má kamera pripojiť k internetu.

Kliknutím na možnosť Ethernet môžete pripojiť kameru k sieti aj pomocou kábla Ethernet (nie je súčasťou balenia kamery).

5.6 Pripojenie k internetu

Ak je sieť chránená heslo, vložte heslo bezdrôtovej siete.

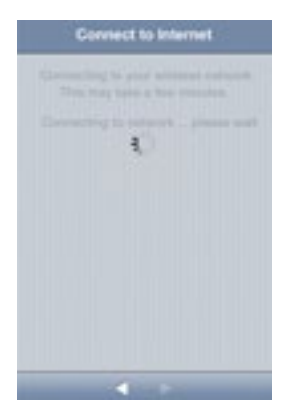

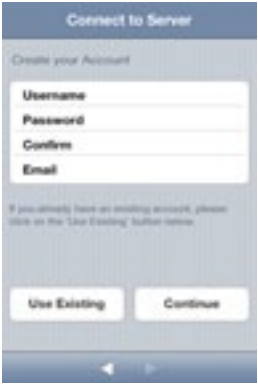

Počkajte, kým sa kamera nepripojí k internetu. 6. století po samera 15.7 Vytvorenie konta

Ak nastavujete kameru prvý raz, budete si musieť vytvoriť konto.

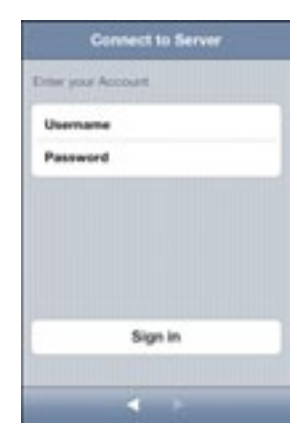

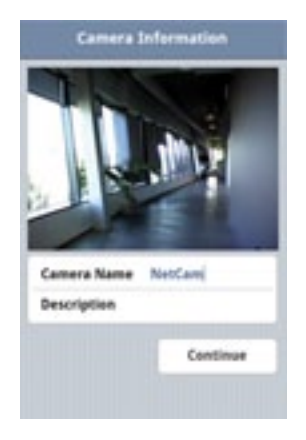

5.8 Použitie existujúceho konta

Ak ste si už vytvorili konto, zvoľte možnosť Use Existing (Použiť existujúce) a vložte informácie o konte. Kliknite na tlačidlo Sign in (Prihlásiť sa).

5.9 Nastavenie informácií o kamere

Vytvorte názov kamery a jej opis.

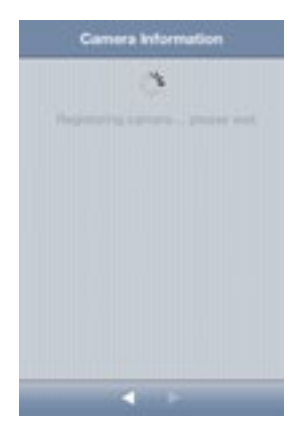

Kliknite na tlačidlo Continue (Pokračovať). V priebehu niekoľkých sekúnd sa kamera zaregistruje na serveri.

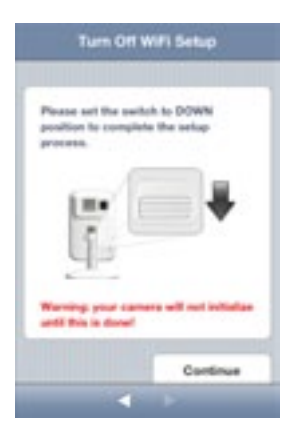

5.10 Dokončenie nastavenia

Prepnite prepínač na zadnej strane kamery NetCam smerom nadol.

Kliknutím na tlačidlo Finish (Dokončiť) dokončite nastavenie.

**Začíname**

## **Blahoželáme!**

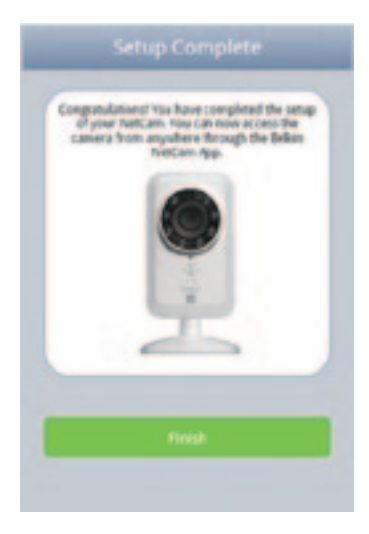

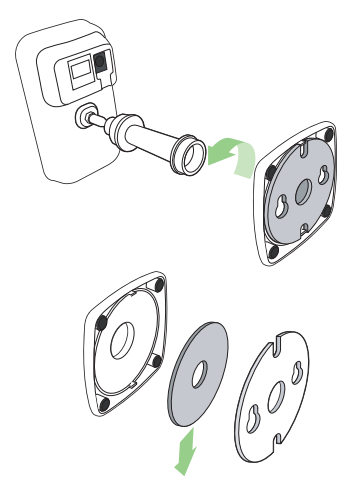

6. Upevnenie kamery (voliteľné) Odskrutkujte stĺpik kamery zo základne a odoberte kameru.

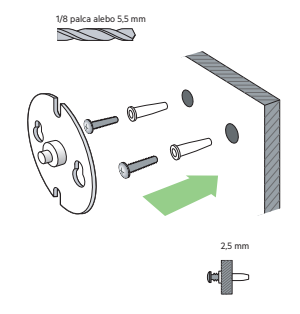

Zaskrutkujte skrutky do steny a zaveste na ne tanierik.

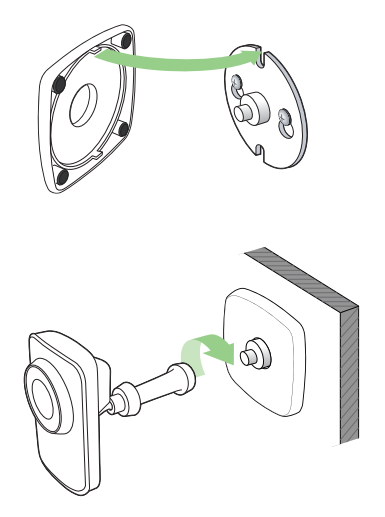

Umiestnite na tanierik základňu a naskrutkujte naň stĺpik.

# <span id="page-20-0"></span>**ZOZNÁMENIE SA S BEZDRÔTOVOU KAMEROU**

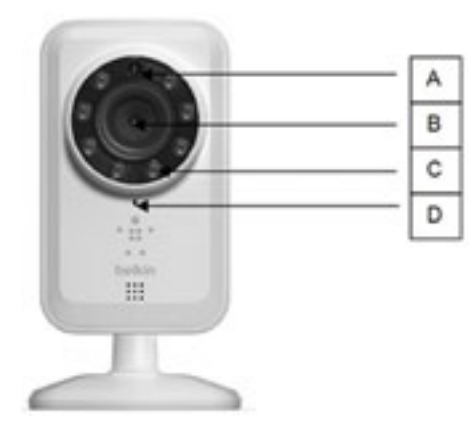

# **Predný panel**

A: Senzor jasu B: Senzor kamery C: Infračervená dióda LED D: Mikrofón

<span id="page-21-0"></span>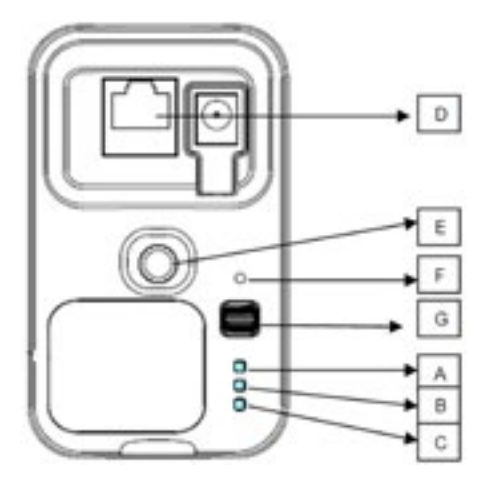

# **Zadný panel**

#### **Indikátory LED A: Nastavovanie**

Zelená: režim nastavenia zapnutý Žltá: inicializuje sa režim nastavovania Nesvieti: režim nastavovania vypnutý

#### **B: Sieť**

Zelená: pripojené k serveru Žltá: pripojené len k sieti LAN Bliká žlto: nepripojené k sieti Bliká zeleno: pripojené k sieti, pripravené na nastavenie

# **C: Napájanie**

Zelená: zapnuté

#### **D: Rozhranie RJ45:**

Umožňuje nastavenie po pripojení kábla a káblové pripojenie kamery NetCam k smerovaču.

#### **E: Držiak kamery**

Umožňuje nastavenie polohy kamery NetCam nastavením držiaka.

#### **F: Tlačidlo Reset**

Resetovanie systému: Podržaním na jednu sekundu vykonáte reset systému. Továrenské nastavenia: Podržaním na 20 sekúnd obnovíte továrenské nastavenia.

#### **G: Prepínač nastavovania**

Prepnutím nahor zapnete režim nastavenia. Prepnutím nadol zapnete režim kamery.

# <span id="page-22-0"></span>**Funkcie a technické údaje softvéru**

#### **Aplikácia v systéme iOS alebo Android**

- Nastavenie kamery
- Zobrazenie živého obrazu z kamery
- Uloženie snímok a videa zo živého obrazu kamery
- Prehrávanie živého zvuku
- Nastavenia kamery
	- Zapnutie/vypnutie emailového upozornenia
	- Zdieľanie kamery
	- Nastavenie stavu kamery (online, offline, súkromná)
	- Streamovanie videa (frekvencia snímok, rozlíšenie obrazu, kvalita)
- Všeobecné nastavenia
	- Resetovanie hesla
	- Automatické prihlásenie
- Pozvanie priateľov na sledovanie obrazu z kamery

#### **Webová aplikácia**

• Zobrazenie živého obrazu z kamery

**Pargular Stream Frame Rate** 

Motion Detection **E-mail alast** 

Quality **Video Size** 

**Bookley** Microphane  $2.6%$ 

**BASKARD 3** 

CH

 $-000$ 

- Živý zvuk cez niektoré webové prehliadače pre počítače (Internet Explorer®, Firefox® a Google Chrome™)
- Nastavenia kamery
- Aktualizácia firmvéru kamery
- Odstránenie kamery
- Pozvanie priateľov na sledovanie obrazu z kamery
- Zapnutie/vypnutie emailového upozornenia
- Správa účtov používateľov
- Vytvorenie nového konta používateľa
- Resetovanie hesla

<span id="page-23-0"></span>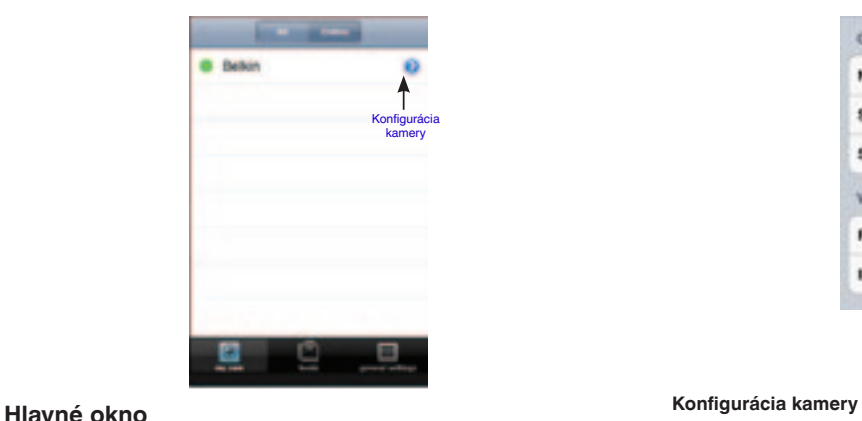

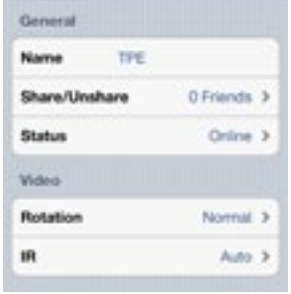

Názov: Názov kamery

Zdieľať/nezdieľať: Sprístupnenie/nesprístupnenie kamery priateľom. Stav: Zmena stavu kamery na online, offline alebo súkromná. Otočenie: Normálne zobrazenie alebo vertikálne otočenie obrazu. Infračervené diódy: Možnosti automaticky, zapnuté, vypnuté infračervené diódy LED. Frekvencia snímok: Až 30 snímok za sekundu Kvalita: 1 – 5 (najlepšia = 5) Veľkosť videa: 160 x 120, 320 x 240, 640 x 480. Mikrofón > Zapnúť/vypnúť mikrofón Emailové upozornenie > Zapnúť/vypnúť emailové upozornenie

<span id="page-24-0"></span>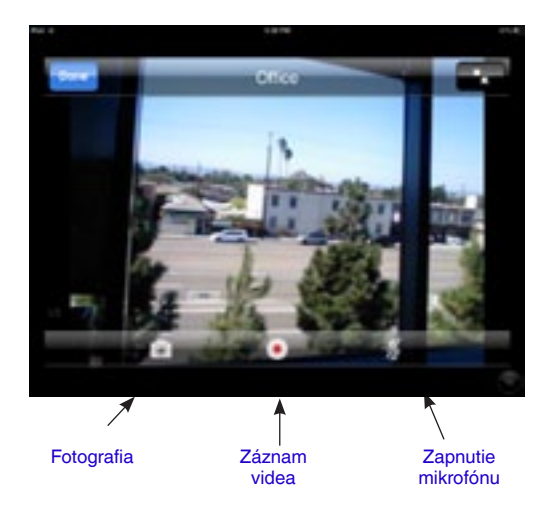

**Zobrazenie obrazu kamery**

<span id="page-25-0"></span>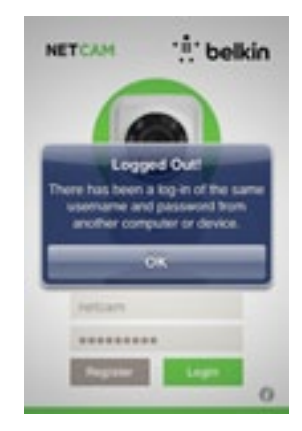

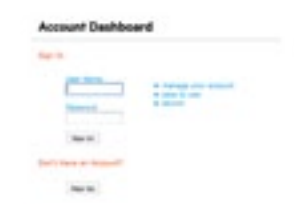

# **Ochrana**

Ako ochrana pred útokmi hackerov sa zobrazí kontextová správa, ktorá vás upozorní na ďalšiu osobu, ktorá sa súčasne prihlási k vášmu kontu.

# **Webový prehliadač**

Pripojte sa prostredníctvom internetového prehliadača Internet Explorer, Netscape, Firefox, or Google Chrome k lokalite [http://www.belkin.](http://www.belkin.isecurity+.com/login.html)com/netcam

Potom si budete môcť zobraziť kameru na počítači.

# <span id="page-26-0"></span>**Funkcie a technické údaje hardvéru**

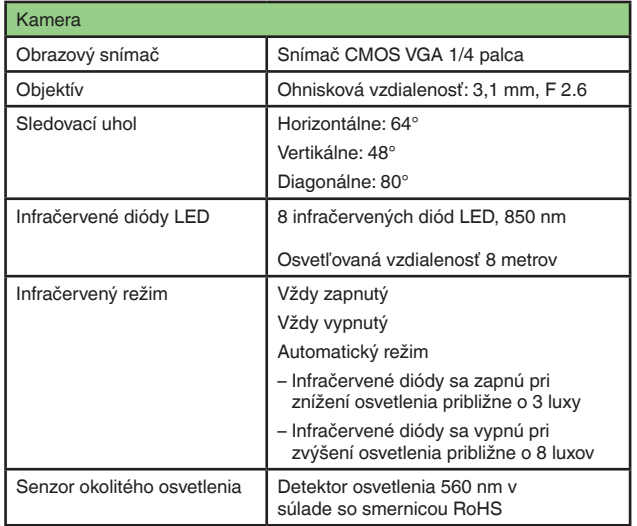

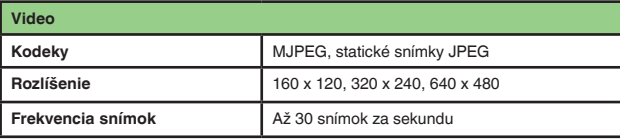

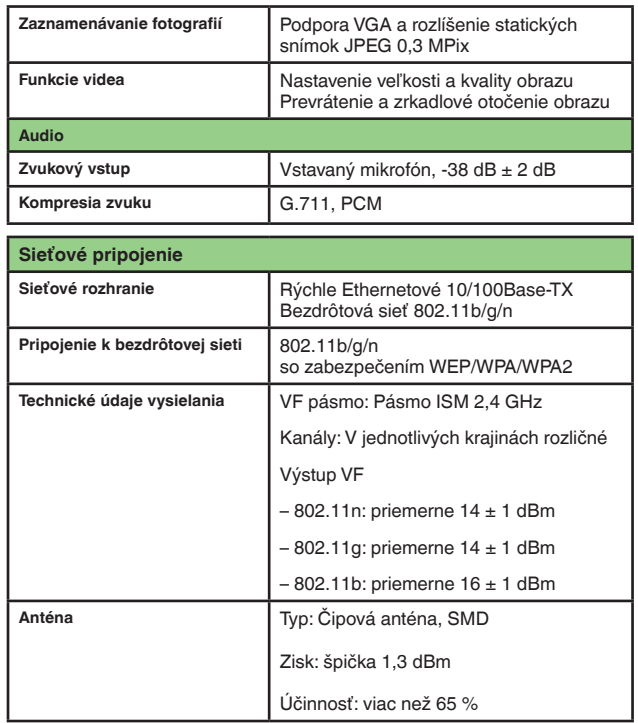

# **Technické údaje**

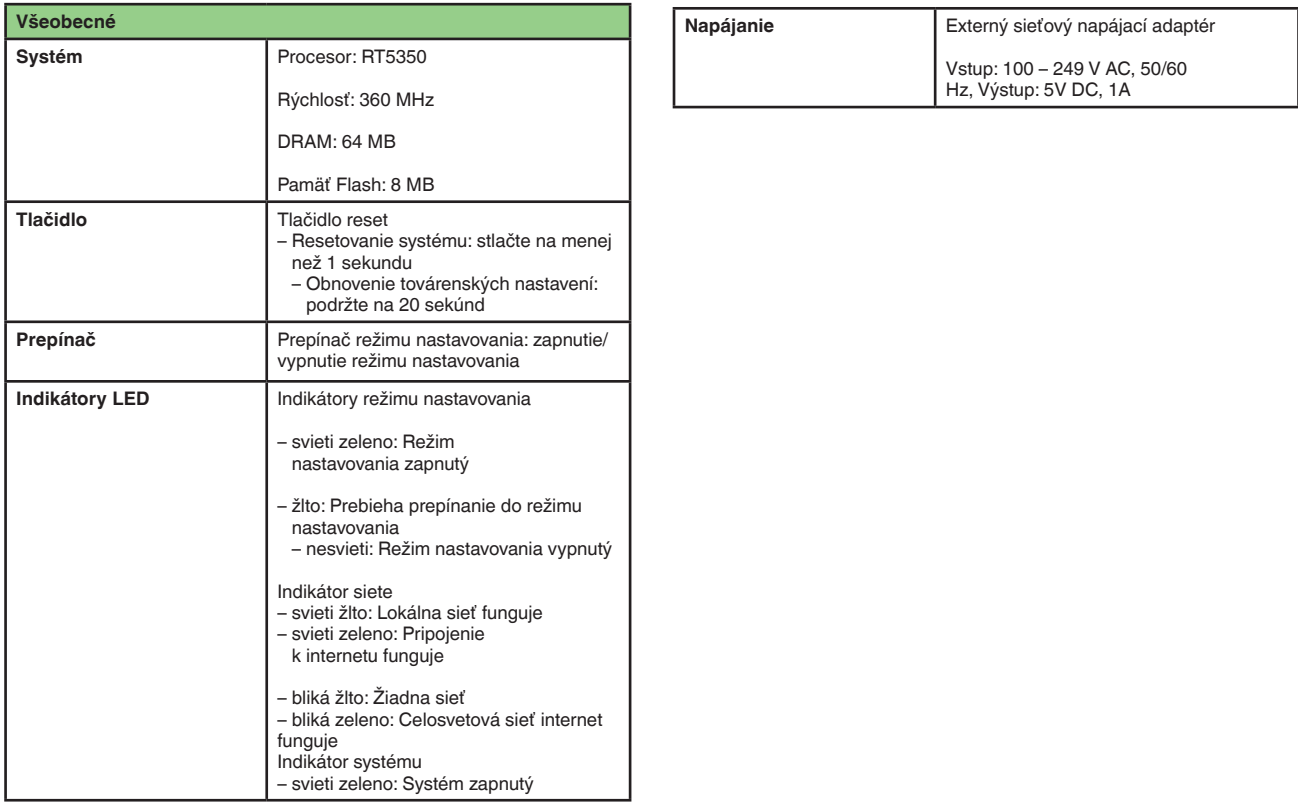

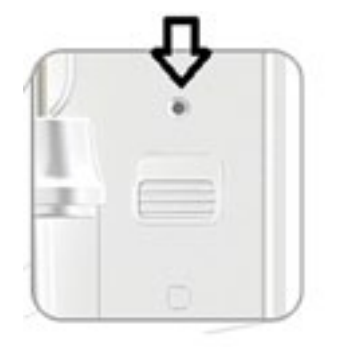

# <span id="page-28-0"></span>**Systémové požiadavky**

iPhone, iPad alebo iPod touch so systémom iOS 4.1 alebo novším; inteligentné zariadenia so systémom Android verzia 2.2 alebo novšia

Počítačové operačné systémy: Windows® XP, Windows Vista® alebo Windows 7, prípadne Mac OS® X v10.6.8 Snow Leopard

Počítačové prehliadače: Internet Explorer 8, Google Chrome 16, Firefox 11.1, Safari® 5.1 s najnovšou verziou aplikácie Adobe Flash Player

# **Resetovanie kamery**

Tlačidlo Reset sa používa v zriedkavých prípadoch. V nepravdepodobnom prípade nesprávneho fungovania kamery vykonajte reset kamery prostredníctvom špicatého predmetu. Tlačidlo Reset sa nachádza na mieste označenom šípkou. Kameru resetujte vtedy, keď je prepnutá do režimu OFF. Po resetovaní sa kamera vráti k predvoleným nastaveniam.

- Resetovanie systému: Podržaním na jednu sekundu vykonáte reset systému.
- Resetovanie na továrenské nastavenia: Podržaním na 20 sekúnd vykonáte reset na továrenské nastavenia

## <span id="page-29-0"></span>**Ak si kúpim viac kamier, môžem na pripojenie k nim používať rovnaké meno používateľa?**

Do svojho konta si môžete pridať neobmedzený počet kamier, každá z nich však musí mať odlišný názov. Na nasledujúcom obrázku je uvedené, že vo svojom konte môžete mať viac kamier.

#### **Ako môžem zdieľať kamery s priateľmi?**

Prihláste sa k svojmu kontu. V konfigurácii kamery vyhľadajte ikonu Sharing (Zdieľanie). Napíšte emailové adresy priateľov a pozvite ich na sledovanie obrazu kamery.

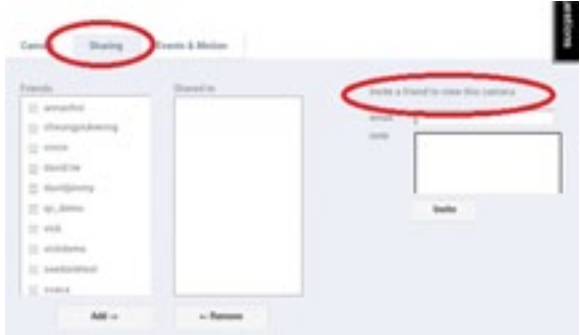

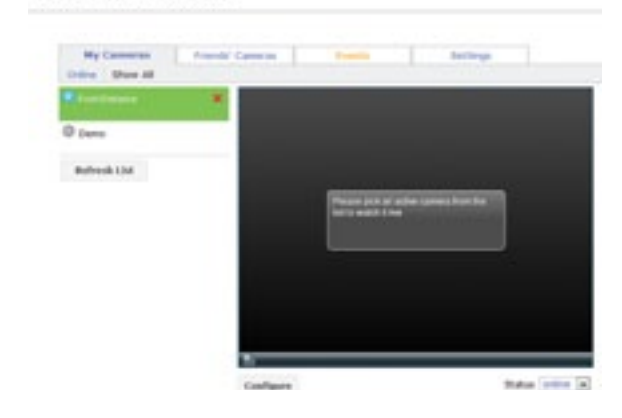

# **Account Dashboard**

#### **Ako môžem aktualizovať firmvér?**

Vo webovom prehliadači sa prihláste ku kontu kamery NetCam. V konfigurácii kamery sa zobrazí okno podobné nasledujúcemu. Kliknite na Update Now (Aktualizovať teraz). V priebehu 5 – 10 minút sa vykoná inovácia nového firmvéru.

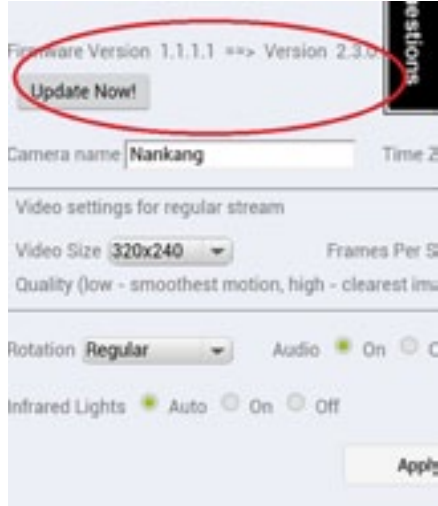

#### **Môžem zmeniť svoje meno používateľa?**

Meno používateľa je identifikátorom informácií o konte a po jeho nastavení ho nemožno zmeniť. Ak by ste sa rozhodli pre iné meno používateľa, jediným riešením je vytvorenie nového konta. Zapamätajte si, že všetky prípadné predplatené služby zaregistrované na staré konto nie je možné preniesť na nové konto.

## **Čo v prípade zabudnutia alebo straty hesla?**

V prihlasovacom okne aplikácie NetCam sa nachádza odkaz s názvom Forgot your password? (Zabudli ste heslo?), ktorý vás presmeruje na webovú stránku registrácie konta. Napíšte svoje meno používateľa a emailovú adresu a kliknite na tlačidlo Reset. Tým spustíte proces nastavenia nového hesla.

#### **Technická podpora**

**USA http://www.belkin.com/support**

# <span id="page-31-0"></span>**Dvojročná obmedzená záruka spoločnosti Belkin International, Inc., na produkt**

#### **Rozsah záruky**

Spoločnosť Belkin International, Inc. ("Belkin") zaručuje kupujúcemu tohto výrobku bezchybnosť výrobku týkajúcu sa jeho dizajnu, zhotovenia, materiálu i konečného spracovania.

#### **Trvanie záruky**

Spoločnosť Belkin poskytuje na svoje výrobky dvojročnú záruku.

#### **Riešenie porúch**

#### Záruka na výrobok

Spoločnosť Belkin opraví alebo nahradí (podľa potreby) každý chybný výrobok zdarma (okrem nákladov na doručenie výrobku). Spoločnosť Belkin si vyhradzuje právo ukončiť výrobu akéhokoľvek výrobku bez predchádzajúceho oznámenia a zriecť sa akejkoľvek záruky na opravu alebo výmenu takýchto výrobkov. V prípade, že spoločnosť Belkin nie je schopná produkt opraviť ani nahradiť (napr. z dôvodu ukončenia výroby), ponúkne spoločnosť Belkin vrátenie peňazí alebo kredit na zakúpenie iného produktu z webových stránok Belkin.com vo výške nákupnej ceny produktu uvedenej na originálnom doklade o kúpe zníženej o prirodzené používanie.

#### **Obmedzenie záruky**

Všetky uvedené záruky sú neplatné, ak nebude spoločnosti Belkin na jej žiadosť poskytnutý výrobok Belkin na prehliadku (na náklady kupujúceho) alebo ak spoločnosť Belkin zistí, že výrobok Belkin bol nesprávne nainštalovaný, akokoľvek upravený alebo sa s ním manipulovalo nepovoleným spôsobom. Záruka spoločnosti Belkin sa nevzťahuje na neočakávané prírodné udalosti, napríklad na záplavy, úder blesku, zemetrasenie, vojnu, vandalizmus, krádeže, opotrebovanie v dôsledku bežného používania, eróziu, znehodnotenie, zastaranie, zneužitie, poškodenie z dôvodu nízkonapäťových porúch (t. j. dočasných poklesov napätia),

# <span id="page-32-0"></span>**Servis**

Ak chcete požiadať o servis výrobku spoločnosti Belkin, postupujte takto:

- **1.** Do 15 dní od výskytu poruchy kontaktujte spoločnosť Belkin International, Inc., na telefónnom čísle uvedenom na strane 32. Pripravte si nasledujúce informácie:
	- a. Sériové číslo výrobku Belkin.
	- b. Miesto zakúpenia výrobku.
	- c. Dátum zakúpenia výrobku.
	- d. Kópiu originálneho dokladu o zakúpení.

**2.** Pracovník oddelenia služieb zákazníkom spoločnosti Belkin vám poskytne informácie o zaslaní dokladu a výrobku spoločnosti Belkin i o ďalšom postupe pri uplatnení záručného nároku.

Spoločnosť Belkin si vyhradzuje právo skontrolovať poškodený výrobok. Všetky náklady na doručenie výrobku spoločnosti Belkin na prehliadku bude hradiť výhradne kupujúci. Ak spoločnosť Belkin na základe vlastného uváženia rozhodne, že by bolo nepraktické zasielať poškodený výrobok, môže určiť (opäť na základe vlastného uváženia) servisné stredisko, ktoré vykoná prehliadku a stanoví predbežnú cenu za opravu tohto výrobku. Prípadné náklady na doručenie zariadenia do takéhoto servisného strediska a naspäť zo strediska a stanovanie predbežnej ceny bude hradiť výhradne kupujúci. Poškodený výrobok musí byť k dispozícii na prehliadku až do konečného vyriešenia záručného nároku. Pri každom uplatnení záručných nárokov si spoločnosť Belkin vyhradzuje právo využiť krytie akýchkoľvek existujúcich poistných zmlúv, ktoré môže mať žiadateľ uplatňujúci si záručné nároky uzatvorené.

# <span id="page-33-0"></span>**Zákonné požiadavky a ich súlad so zárukou**

TÁTO ZÁRUKA OBSAHUJE VYHLÁSENIE O VÝHRADNEJ ZÁRUKE SPOLOČNOSTI BELKIN. SPOLOČNOSŤ BELKIN NEPOSKYTUJE ŽIADNE INÉ ZÁRUKY, VÝSLOVNÉ ANI (AK TO NIE JE POŽADOVANÉ ZÁKONOM) IMPLICITNÉ, VRÁTANE IMPLICITNEJ ZÁRUKY ANI ZÁRUKY NA STAV KVALITY, ZÁRUKY PREDAJNOSTI A VHODNOSTI NA KONKRÉTNY ÚČEL. AK TAKÉ ZÁRUKY EXISTUJÚ, SÚ OBMEDZENÉ NA DOBU TRVANIA TEJTO ZÁRUKY.

V niektorých krajinách legislatíva neumožňuje časové obmedzenie platnosti predpokladaných záruk a v tomto prípade sa na vás uvedené obmedzenia nevzťahujú.

SPOLOČNOSŤ BELKIN NEBUDE V ŽIADNOM PRÍPADE ZODPOVEDNÁ ZA NÁHODNÉ, ZVLÁŠTNE, PRIAME I NEPRIAME, NÁSLEDNÉ I VIACNÁSOBNÉ STRATY, VRÁTANE (AVŠAK NIE VÝLUČNE) STRATY OBCHODNÝCH PRÍLEŽITOSTÍ, STRATY ZISKU, STRATY MOŽNOSTI POSKYTOVAŤ SI UŽBY ALEBO POUŽITIA AKÉHOKOĽVEK VÝROBKU SPOLOČNOSTI BELKIN, A TO ANI V PRÍPADE, AK BOLA NA MOŽNOSŤ TAKÝCHTO STRÁT UPOZORNENÁ.

Táto záruka vám poskytuje špecifické práva, pričom môžete mať aj iné práva, ktoré sa líšia podľa jednotlivých krajín. Niektoré krajiny neumožňujú obmedzenia ani výnimky z náhodných, následných alebo iných škôd, takže vyššie uvedené obmedzenia sa na vás nemusia vzťahovať.

# <span id="page-34-0"></span>**Riešenie problémov, podpora a záruka**

# **Technická podpora**

**USA** http://www.belkin.com/support

**Veľ ká Británia** http://www.belkin.com/uk/support

**Austrália** http://www.belkin.com/au/support

**Nový Zéland** http://www.belkin.com/au/support

**Singapur** 1800 622 1130

**Európa** http://www.belkin.com/uk/support

Informácie o technickej podpore nájdete na našej webovej stránke www.belkin.com v časti o technickej podpore.

Ak sa chcete obrátiť na technickú podporu telefonicky, zavolajte na príslušné číslo uvedené v tomto zozname\*:

\* Za hovory sa účtujú štandardné sadzby.

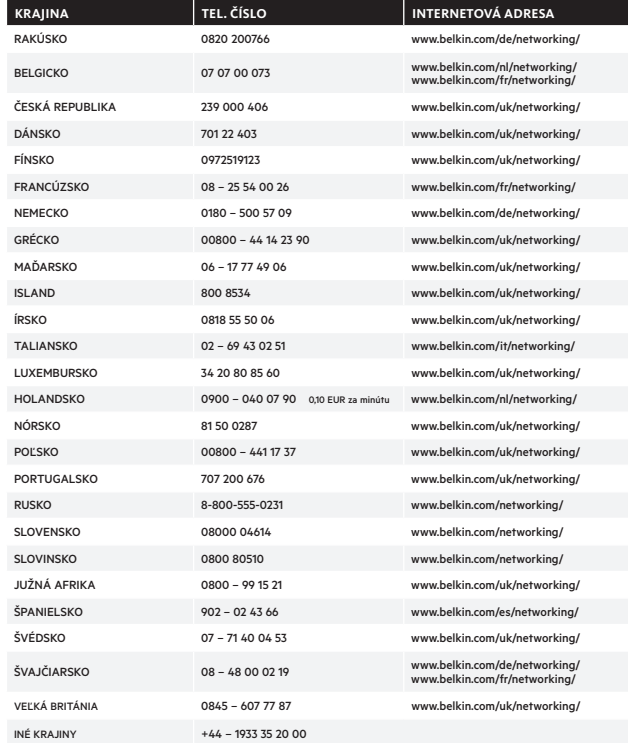

# <span id="page-35-0"></span>**Európa – Vyhlásenie o zhode pre EÚ**

Toto zariadenie spĺňa základné požiadavky smernice RTTE 1999/5/ES, smernice EMC 2004/108/ES a smernice o nízkonapäťových zariadeniach 2006/95/ES. Kópiu vyhlásenia o zhode týkajúceho sa označenia CE v Európskej únii nájdete na webovej stránke: www.belkin.com/doc

# **Všeobecné bezpečnostné informácie:**

- Používajte len vnútri
- Používajte len s dodaným napájacím adaptérom
- Dodaný napájací adaptér sa používa na vypínanie produktu. Sieťová zásuvka sa musí nachádzať v blízkosti produktu a musí byť ľahko prístupná.

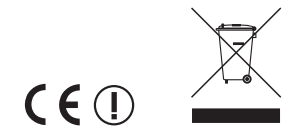

Informácie o likvidácii výrobku nájdete na adrese http://environmental.belkin.com

# belkin.com

© 2012 Belkin International, Inc. Všetky práva vyhradené. Všetky obchodné názvy sú registrované ochranné známky príslušných uvedených výrobcov. Windows, Windows Vista a Internet Explorer sú registrované ochranné známky alebo ochranné známky spoločnosti Microsoft Corporation v USA a/alebo iných krajinách. iPad, iPhone, iPod touch, Mac OS a Safari sú ochranné známky spoločnosti Apple Inc., registrované v USA a iných krajinách. App Store je značka služby spoločnosti Apple Inc. Wi-Fi je registrovaná ochranná známka združenia Wi-Fi Alliance. Android, Google Chrome a Google Play sú ochranné známky spoločnosti Google Inc. Android a Google Chrome a Google Play sú ochranné známky

F7D6701v2\_8820aa01175sk

Express Business Park Shipton Way, Rushden NN10 6GL, Veľká Británia

Avda de Barajas, 24, Edificio Gamma,

130 rue de Silly 92100 Boulogne-Billancourt

Belkin Italy & Greece Via Nino Bonnet, 4/6 Milan 20154

Otto-Hahn-Straße 20 85609 Aschheim